The steps for creating a Partner Portal account are outlined below. Users must create an account in order to gain access to Partner Portal.

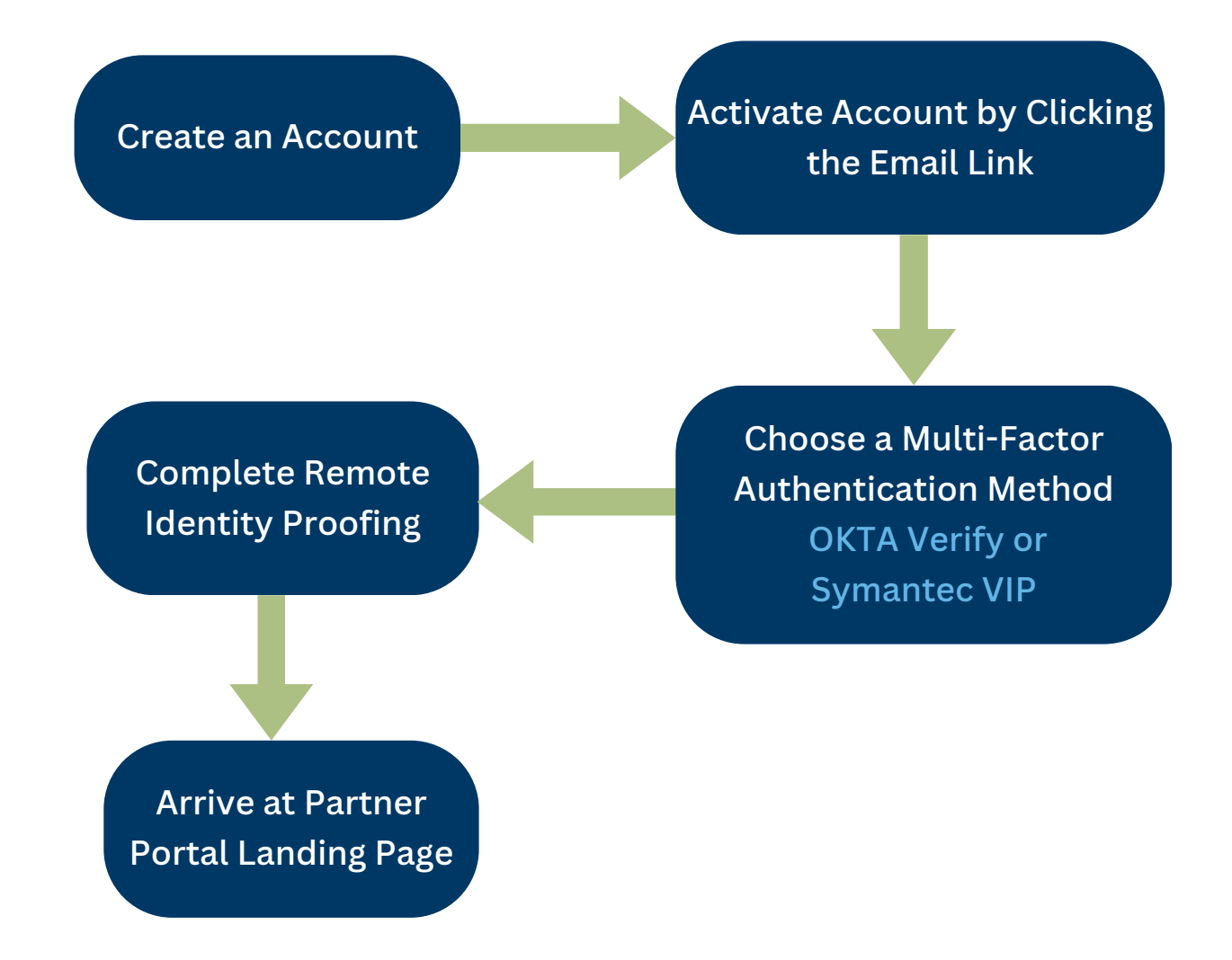

#### **Creating a Partner Portal Account**

**1.** Click the following link to begin the account creation process: **<https://medicaidsystems.ky.gov/Partnerportal/home.aspx>**

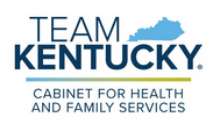

**2.** Click the "Let's Get Started" button from the Welcome to the Kentucky Medicaid Provider Enrollment Portal screen.

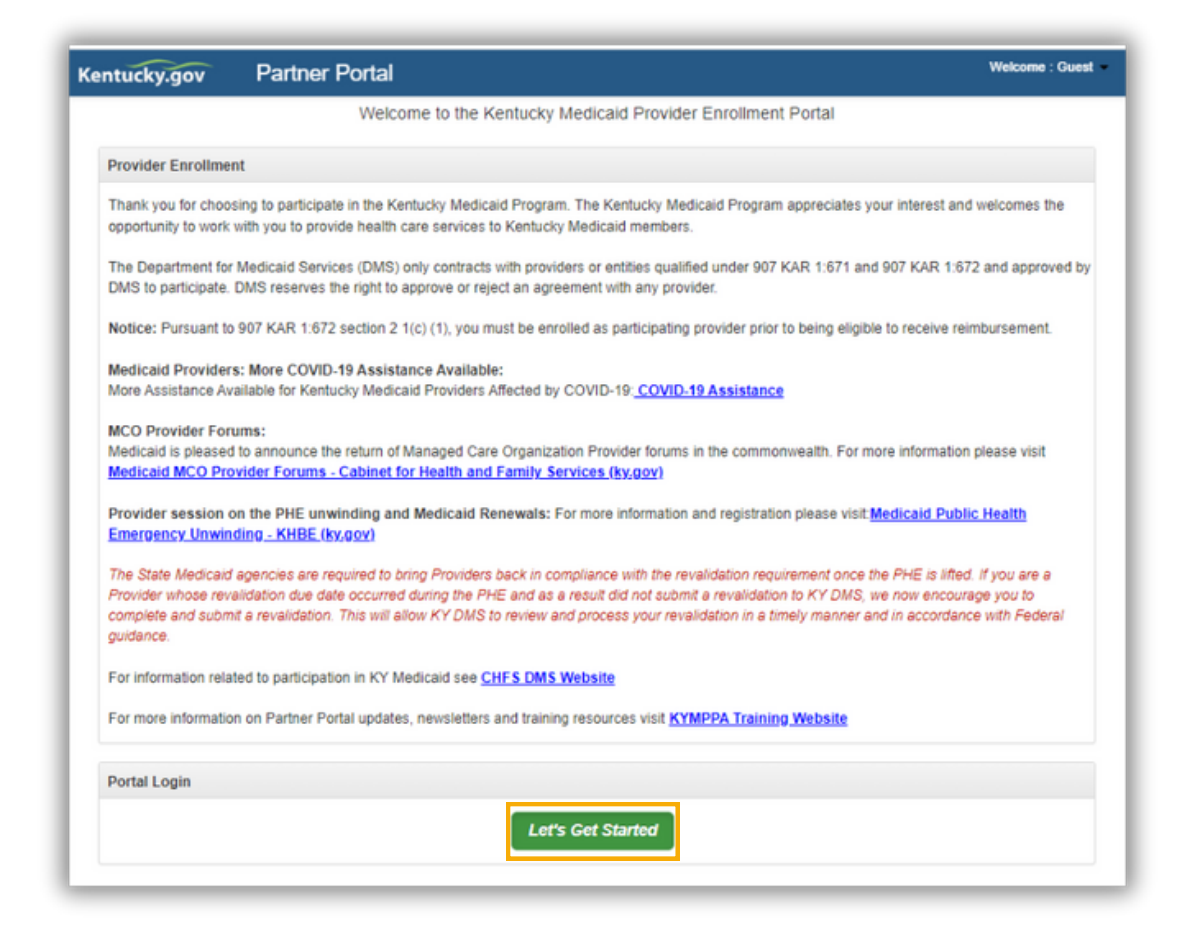

**3.** Users will be directed to the Kentucky Online Gateway (KOG) login Screen. Click "Create New Account" button to be directed to the KOG registration screen.

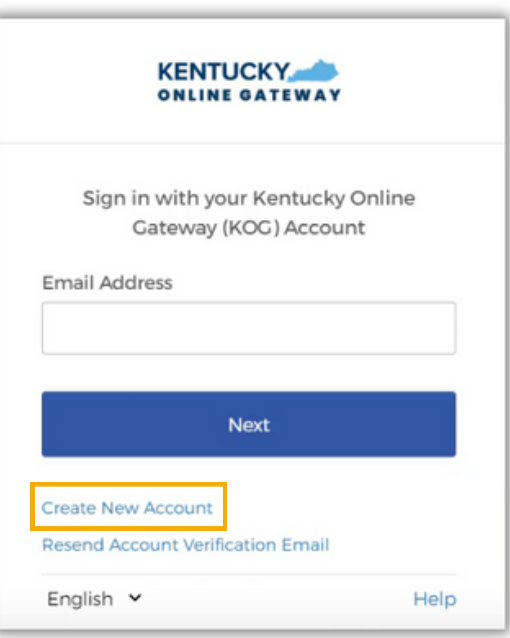

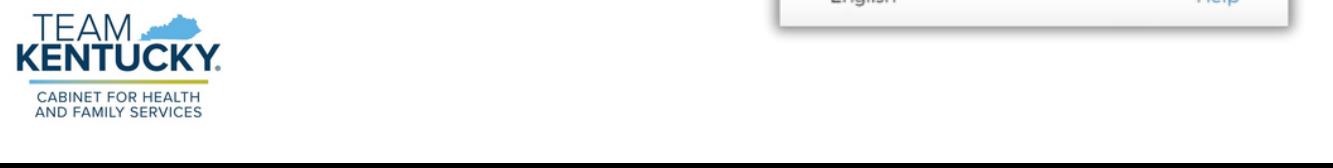

On the KOG registration screen, set up account profile by completing all **4.** required fields. Do not create a KOG account under another person's name. Each Partner Portal user is required to have their own account. When finished, click "Sign Up".

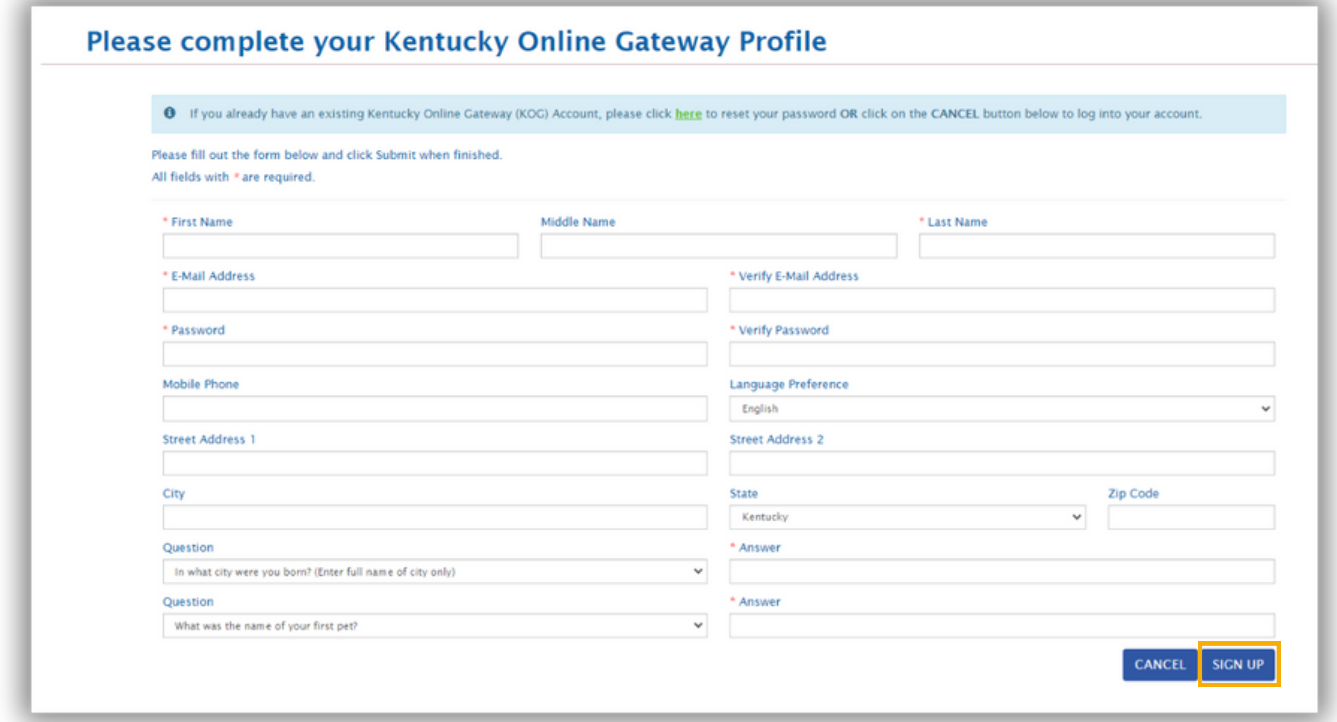

- Users are required to validate their email address. Users receive a validation email and their account must be validated within 4 hours. To validate the account, click the link contained in the email. **5.**
- **6.** After clicking on the account validation link, users will be directed back to KOG to complete the final step of the account creation process. Click "Continue to Sign In" to be directed to the login page.

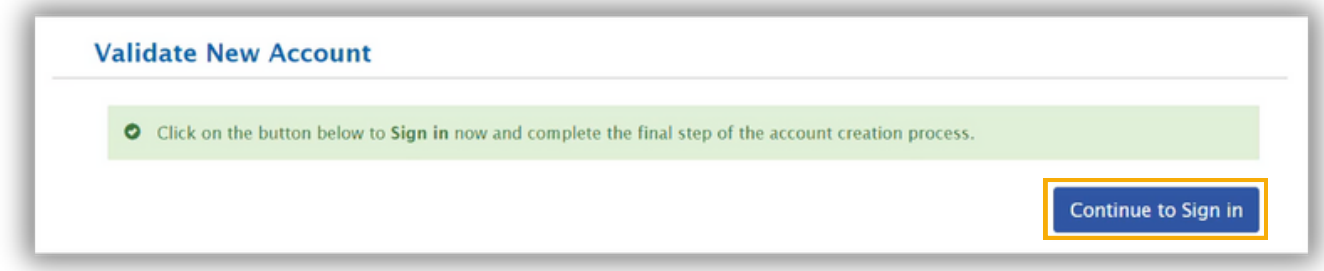

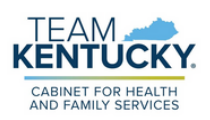

### **Multi-Factor Authentication (MFA)**

After creating an account and signing in, users need to complete the Multi-Factor Authentication (MFA) process. MFA is a two-step identification process that helps keep information secure.

The MFA options include Okta Verify which is the recommended method, and Symantec VIP. A phone number can also be registered as an additional security option. Users are required to set up their preferred authentication method during their first login and will need to authenticate their account for each subsequent login.

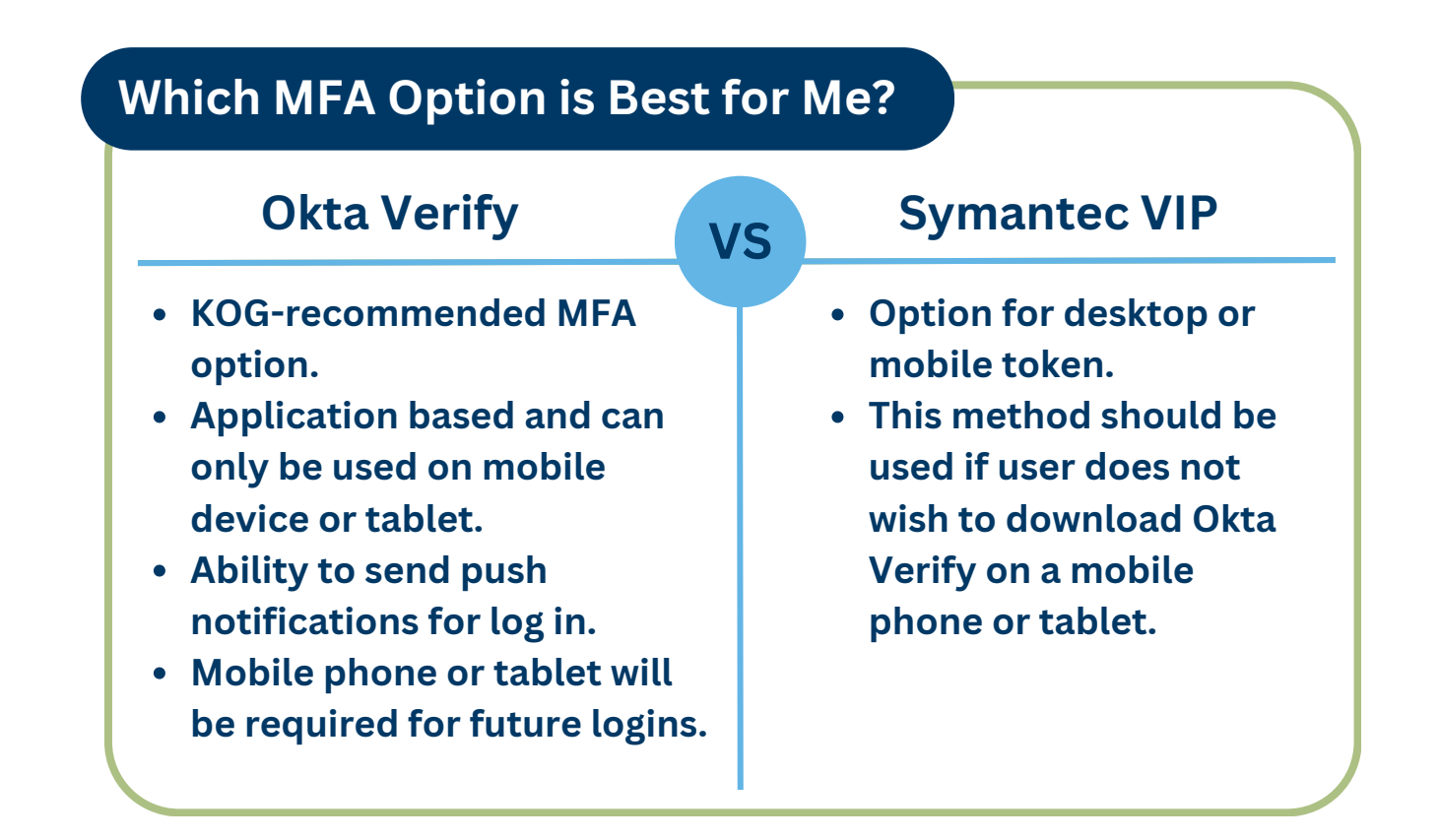

**For additional information on how to set up MFA, refer to the User [Guide](https://kog.chfs.ky.gov/public/KOG_Login_User_Guide.pdf)**.

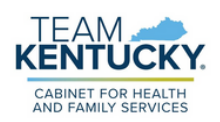

### **Remote Identity Proofing (RIDP)**

After completing the MFA process, there is an additional, one-time identity verification step that must be completed. During the RIDP process, users answer a series of questions. These identity-proofing questions are specific to each user. Do not attempt RIDP for another person.

Users who are unable to complete RIDP will be prompted to call the Contact Center. Please have the reference number available when calling.

#### **Tips for Successfully Completing RIDP**

- **Use a home address. Do not use a work or business address.**
- **Home address must be older than 6 months in order for users to be verified.**
- **Including the last four digits of social security number and cell phone in responses will result in more targeted verification questions and will be easier to answer.**
- **Completing RIDP will not affect user's credit score.**

#### **For additional information on how to create an account, refer to the video on "How to Create a KOG Account" on KOG's Help [Content](https://kog.chfs.ky.gov/public/Help) Page**

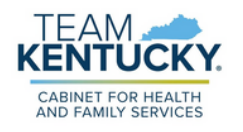

For further assistance with navigation, invitations, or account creation please contact the Partner Portal Technical Support Center at 877-838-5085. Select option 1 and option 1, again, to speak with a customer service representative.